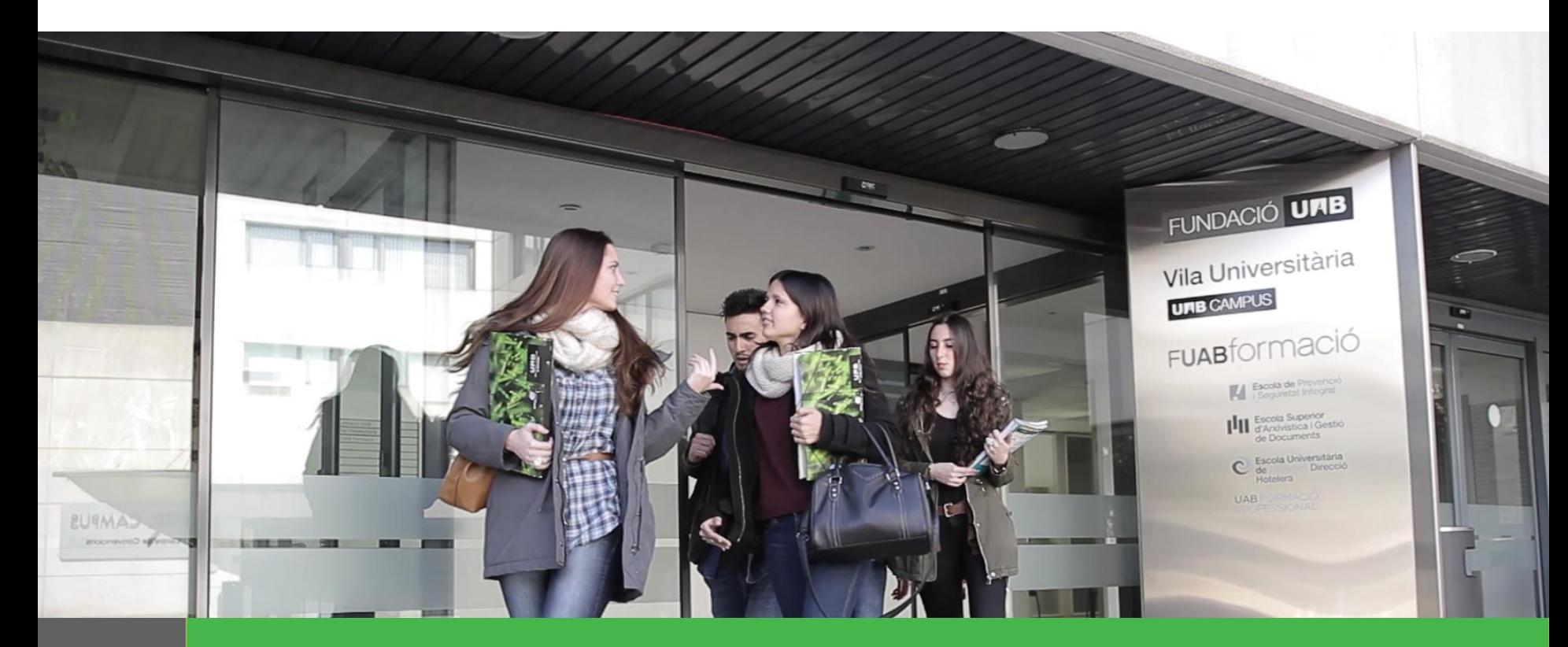

# **Manual per a la Sol·licitud de Matrícula Alumnes de Grau i Màster Universitari**

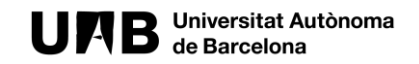

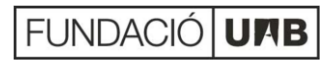

# **Passos de la sol·licitud de matrícula 2021 - 2022**

**1**

**2**

**3**

**4**

**5**

- **Menú general selecció d'estudis**
- **Sol·licitar matrícula**
- **Registre dades personals**
- **Selecció d'assignatures a matricular**
- **Selecció forma de pagament**
	- **5.1** Modalitat Únic Pagament
	- **5.2** Modalitat Pagament Fraccionat
	- **5.3** Modalitat Finançament Bancari

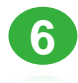

**Confirmació de la sol·licitud de matrícula** 

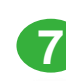

**Enviament i registre de la sol·licitud de matrícula**

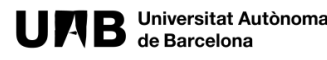

#### **PAS 1, MENÚ GENERAL SELECCIÓ D'ESTUDIS**

Sol·licitud de matrícula - Entorn de TEST

#### **UFIB** Jeinversitat Autònoma FUAB<sup>f</sup>OLMACIÓ

**1.** Tria l'idioma de la sol·licitud,

Español | Englis

**3.** Selecciona al desplegable els estudis als que et vols matricular i consulta el menú *"INFORMACIÓ SOBRE LA MATRÍCULA"* abans de fer clic a sol·licitar matrícula.

#### El procediment de sol·licitud de matrícula

El procés de sol·licitud de matrícula s'iniciarà seleccionant els estudis del desplegable i omplint el formulari al qual accediràs quan hagis fet la teva selecció (tutorial estudis oficials de Grau i Màster o tutorial de Formació Professional)

Al finalitzar rebràs en el teu correu una còpia de la teva sol·licitud

Una vegada la Gestió Acadèmica tramiti la teva sol·licitud, prèvia validació, et farem arribar el comprovant de matrícula amb les indicacions per fer el pagament.

#### Informació sobre la matrícula

A la web de l'EUTDH podràs trobar tota la informació necessària per realitzar la matrícula:

> Informació general primer curs Informació general altres cursos Assignatures per curs i quies docents Horaris i calendaris Descomptes, gratuïtats i bonificacions Pagament, preus i financament

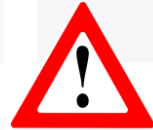

**2.** Recorda revisar tota la informació necessària per poder realitzar la teva sol·licitud de matrícula correctament.

La Fundació Universitat Autònoma de Barcelona és una el a que col·labora en el foment i la realització d'activitats docents, de recerca i d'acció social, i en la prestació de serveis comercials i de gestió patrimonial vinculats a l'activitat universitària, dirigits tant a la comunitat UAB com al públic en general, empreses i institucions, a través de la coordinació de diverses entitats i serveis

2022 Fundació Universitat Autònoma de Barcelona

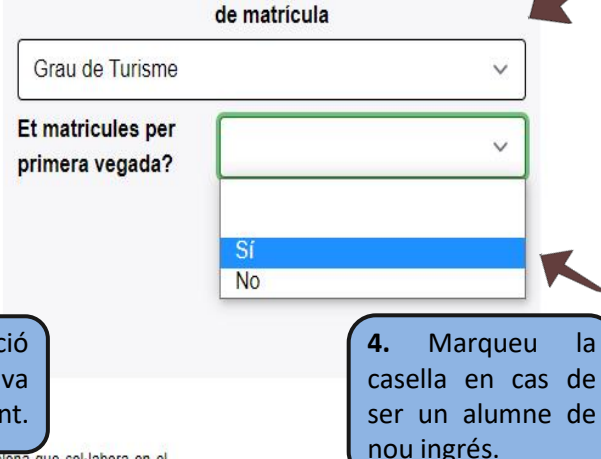

Selecciona els estudis dels que vols fer la sol·licitud

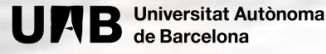

### **PAS 2, SOL·LICITAR MATRÍCULA**

#### **UFIB** Universitat Autònoma **FUAB [OFMAC**IO

Español | English

### Sol·licitud de matrícula - Entorn de TEST

#### El procediment de sol·licitud de matrícula

El procés de sol·licitud de matrícula s'iniciarà seleccionant els estudis del desplegable i omplint el formulari al qual accediràs quan hagis fet la teva selecció (tutorial estudis oficials de Grau i Màster o tutorial de Formació Professional).

Al finalitzar rebràs en el teu correu una còpia de la teva sol-licitud

Una vegada la Gestió Acadèmica tramiti la teva sol·licitud, prèvia validació, et farem arribar el comprovant de matrícula amb les indicacions per fer el pagament

#### Informació sobre la matrícula

A la web de l'EUTDH podràs trobar tota la informació necessària per realitzar la matrícula:

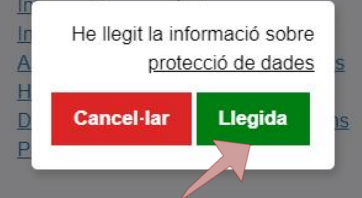

**2.** Llegeix la informació sobre protecció de dades i prem **"LLEGIDA"** per continuar.

#### Selecciona els estudis dels que vols fer la sol·licitud de matrícula

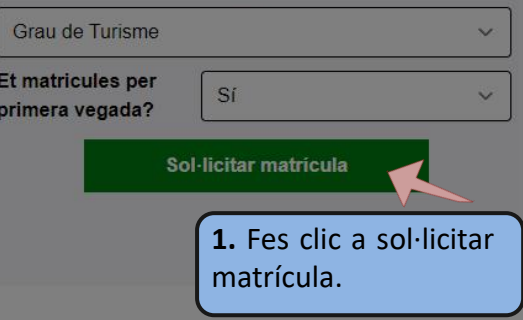

Autònoma de Barcelona que col·labora en el

foment i la realització d'activitats docents, de recerca i d'acció social, i en la prestació de serveis comercials i de gestió patrimonial vinculats a l'activitat universitària, dirigits tant a la comunitat UAB com al públic en general, empreses i institucions, a través de la coordinació de diverses entitats i serveis

A l'hora de seleccionar els estudis, en el cas dels estudis de **"GRAU EN PREVENCIÓ (PRESENCIAL)"** i **"MÀSTER UNIVERSITARI EN GESTIÓ D'EMPRESES HOTELERES",** caldrà triar *Preferència de Grup* i fer clic a **"Sol·licitar Matrícula".**

#### **PAS 3, ENREGISTRAMENT DADES PERSONALS**

Español | English

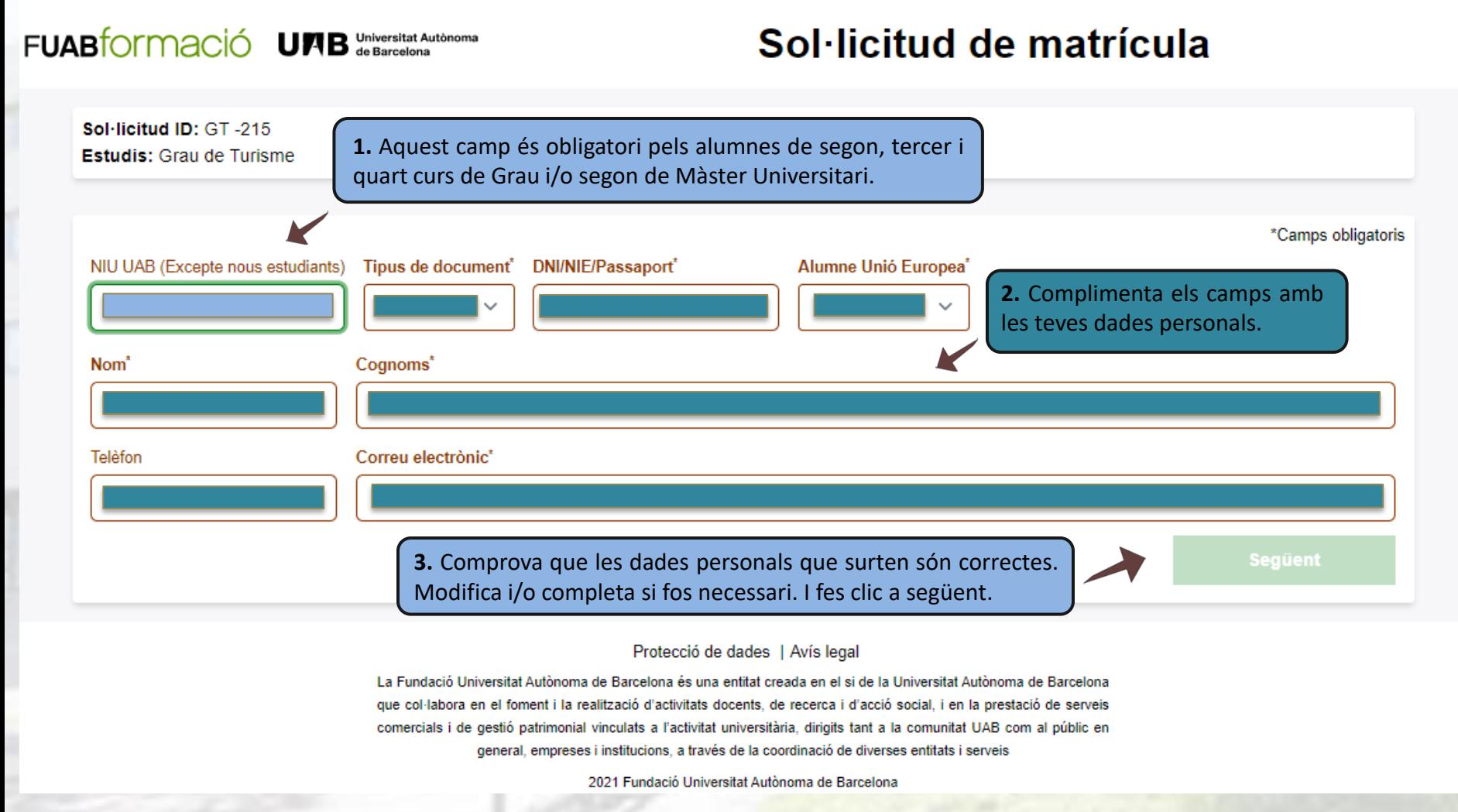

#### **PAS 3, ENREGISTRAMENT DADES PERSONALS**

#### **FUABformació 4 B** Universitat Autònoma

Español | English

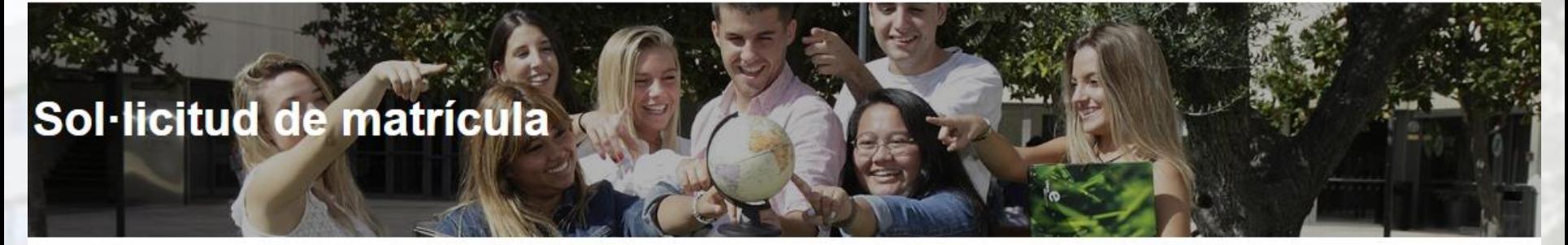

Sol-licitud ID: TD -3073 (alumne amb expedient obert) **Estudis: Grau Turisme Anglès** Alumne/a: Nom Cognom

No hem trobat cap expedient obert en els estudis sol·licitats (Grau Turisme Anglès) amb el document d'identitat \*\*\*\*\*\*

Si la informació proporcionada és correcte (estudis sol·licitats i document d'identificació) pots

Continuar amb la sol·licitud

O pots

Editar el document d'identificació

**Aquest avís apareix quan no marques que ets de nou accés. El sistema hauria de trobar un expedient associat a aquest DNI i avisa**.

- Si sou alumnes nous heu d'anar a la pantalla inicial a marcar-lo.
- Si sou alumnes d'altres cursos, reviseu el DNI de la sol·licitud

### **PAS 4, SELECCIÓ D'ASSIGNATURES A MATRICULAR**

**IMPORTANT:** Abans de seleccionar les assignatures tingueu present la Normativa acadèmica i el **"RÈGIM DE PERMANÈNCIA".**

FUABfOrmació UAB de Barcelona

#### Sol·licitud de matrícula

Sol·licitud ID: Sol·licitud ID **Estudis: Estudis** Alumne/a: Gestió Acadèmica Centres Fuab Formació Reconeixements CFGS (Graus)/Complements de Formació (Màsters Universitaris) Assignatures seleccionades (0): Cal triar una assignatura com a mínim per continuar Assignatures de 1er **1. GRAUS (per alumnes de nou accés)** Si provens d'un dels [següents cicles formatius de grau superior \(CFGS\)](https://www.uab.cat/web/estudiar/graus/acces-als-estudis/estudiants-de-cfgs-1345721300520.html) (Prevenció i Assignatures de 2on Seguretat Integral [/Turisme i Direcció Hotelera](https://www.uab.cat/web/estudiar/graus/acces-als-estudis/estudiants-de-cfgs-1345712071433.html)), selecciona'l, els crèdits s'incorporaran a l'expedient acadèmic de la UAB, com a [assignatures reconegudes. Recorda fer la sol·licitud de](https://stl.fuabformacio.cat/ca/tramit/reconeixementcicles) Assignatures de 3er reconeixement prèvia a la matrícula. **2. MÀSTERS (per alumnes de nou accés):** Selecciona, si s'escau, Assignatures de 4art el/els Complement/s de Formació. **Afegir 3.** Selecciona les assignatures que vols **4.** Comprova que les assignatures matriculades són matricular, fes clic a **"AFEGIR"** i passaran Protecció de dades | Avís leo oma de Barcelona és una entitat creada en el si de la les correctes. Modifica i/o completa si fos necessari. I a la banda dreta **"ASSIGNATURES**  ats docents, de recerca i d'acció social, i en la prestació ant a la comunitat UAB com al públic en general, empr fes clic a següent.**SELECCIONADES".**  entitats i serveis

2021 Fundació Universitat Autònoma de Barcelona

Español | English

# **PAS 5, SELECCIÓ FORMA DE PAGAMENT**

Español | English

#### FUABfOLMACIÓ UNB de Barcelona

### Sol·licitud de matrícula

Sol·licitud ID: Sol·licitud ID **Estudis: Estudis** Alumne/a: Gestió Acadèmica Centres Fuab Formació

Selecciona si s'escau el descompte corresponent

Beca ministeri ( Família nombrosa (3 fills/es)  $\cap$  Persona amb discapacitat  $\cap$ <sup>uí</sup>⊂tima de

Vols realitzar un donatiu<sup>\*</sup> a la Fundació Autònoma Solitària? Êl donatiu és adicional a l'import total de la matricula

**1.** En cas de ser beneficiari d'alguna bonificació selecciona el descompte corresponent. *Tingues present que, el descompte i/o bonificació es calcula en base al preu públic establert d'acord al Decret de preus públics dels Serveis Acadèmics a les universitats públiques de Catalunya.*

**2.** Recorda que has de complir els requisits acadèmics de la convocatòria de beques de règim general del curs actual i haver tramitat la sol·licitud de beca de Règim General per al curs actual. Si no compleixes aquestes dues condicions, no podràs fer la matrícula amb la condició provisional de becari o becària. En el cas que la gestió acadèmica no pugui certificar que heu sol·licitat la beca ens haureu de fer arribar el comprovant de la sol·licitud.

**3.** Si vols, pots realitzar una aportació solidaria indicant un import aquí. El donatiu és adicional a l'import total de la matrícula.

**4.** Tria una de les modalitats de pagaments que t'ofereix l'escola. *En les pròximes tres diapositives t'expliquem cadascuna de les modalitats.*

> **5.** Comprova les dades. Modifica i/o completa si fos necessari. I fes clic a següent.

Jniversitat Autònoma de Barcelona

Únic

Fraccionat

Finançament

 $\mathbf{0}$ 

Selecciona el tipus de pagment

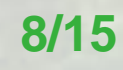

### **PAS 5.1, MODALITAT ÚNIC PAGAMENT**

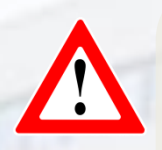

"Si tries la modalitat **"ÚNIC PAGAMENT\*"** s'aplicarà un descompte del 3%(\*\*) sobre l'import total dels crèdits matriculats.

El pagament es realitzarà mitjançant ingrés bancari, al número de compte que es facilitarà el dia de la matrícula. **Per mantenir el descompte s'haurà de realitzar en els 7 dies posteriors a la matriculació."** *Descompte no aplicable als alumnes extracomunitaris del Màster Universitari Unió Europea - Xina: Cultura i Economia.*

*(\*\*) El 3% de descompte per pagament únic s'aplica sobre l'import final de la matrícula, un cop deduïts tots els descomptes (beca, FN, altres gratuïtats) i/o bonificacions.*

Selecciona el tipus de pagment<sup>\*</sup>

Únic

#### Comentaris

Escriu aquí la informació que crequis convenient que sapiquem a l'hora de processar la teva sol·licitud.

**1.** Si tens dubtes sobre el preu o el pagament de la teva matrícula, pots calcular i consultar el cost amb el simulador de matrícula de [FUABformació](http://www.uab.cat/doc/simulador) *(els imports del simulador de matrícula no contempla els descomptes per Beca/FN i/o altres deduccions).*

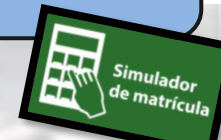

**Següent** 

**2.** Comprova les dades. Modifica i/o completa si fos necessari. I fes clic a següent.

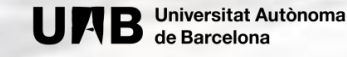

### **PAS 5.2, MODALITAT PAGAMENT FRACCIONAT**

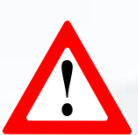

Si tries la modalitat **"PAGAMENT FRACCIONAT"** el pagament es realitzarà en dos terminis:

- Un **primer pagament del 60%** de l'import total de la matrícula (el pagament es realitzarà mitjançant rebut bancari en els 7 dies posteriors a la matriculació).

- Un **segon pagament del 40%** de l'import restant (el pagament es realitzarà mitjançant domiciliació bancària o transferencia al mes de desembre). [1]

*[1]En cas de rebuts retornats l'estudiant haurà d'abonar les despeses per gestió de l'impagament així com els interessos bancaris carregats per l'entitat financera sobre l'import impagat (30 euros de penalització).*

*Nota: aquesta modalitat únicament es podrà triar si formalitzes la matrícula abans del dia 1 de novembre (si tries aquesta forma de pagament hauràs de presentar el full de domiciliació SEPA).*

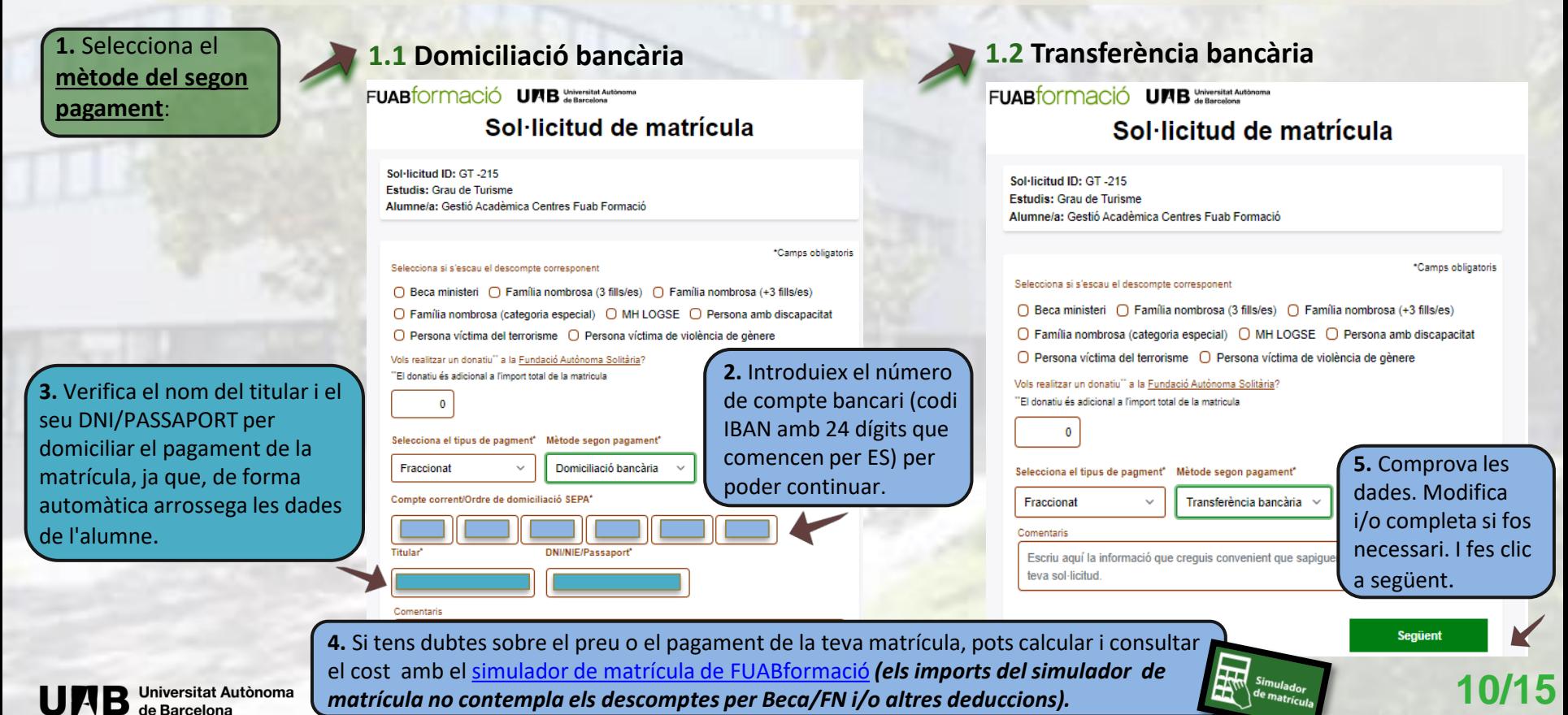

#### **PAS 5.3, MODALITAT FINANÇAMENT BANCARI (1/2)**

Si tries la modalitat **"FINANÇAMENT BANCARI",** pots triar entre els següents terminis

- **3, 4 o 5 mesos consecutius**, a partir de la matrícula **(sense cap recàrrec).**
- **6 mesos consecutius,** a partir de la matrícula, amb un **recàrrec d'un 0,25%.**
- **- 9 mesos, consecutius**, a partir de la matrícula, amb un **recàrrec d'un 1,25%.**

Pots consultar les condicions en el díptic de [FINANÇAMENT DELS ESTUDIS UNIVERSITARIS](http://www.uab.cat/doc/financamentBS).

#### *En cas que no et concedeixin el finançament bancari, el centre facilitarà el fraccionament del pagament*.

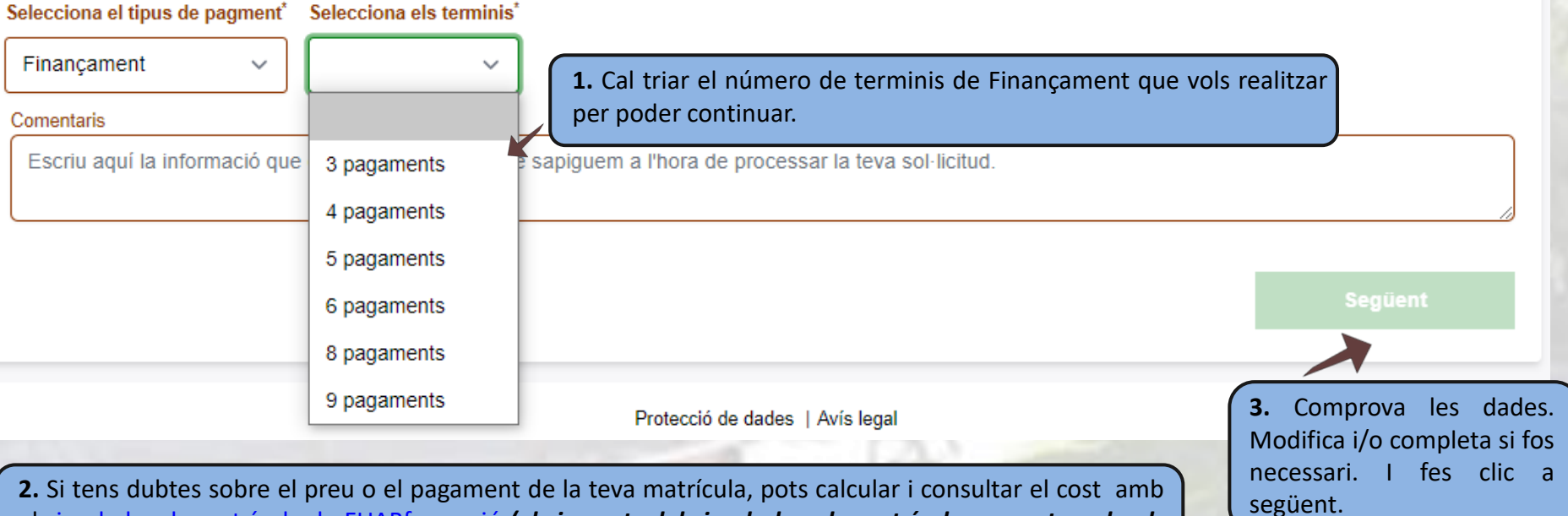

el simulador de matrícula de [FUABformació](http://www.uab.cat/doc/simulador) *(els imports del simulador de matrícula no contempla els descomptes per Beca/FN i/o altres deduccions).*

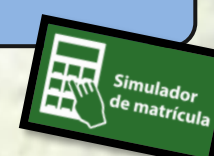

#### **PAS 5.3 MODALITAT FINANÇAMENT BANCARI (2/2)**

Si tries la modalitat **"FINANÇAMENT BANCARI",** un cop rebis la matrícula, també rebràs un correu de **fuab.formacio.financament@uab.cat** per iniciar el tràmit i seguir les indicacions per tal que el Finançament quedi tramitat en els 7 dies posteriors a la matrícula.

**Conseqüències de no tramitar el Finançament Bancari en el període indicat:** La matrícula quedarà provisionalment bloquejada. A partir d'aquesta data, s'obrirà un nou període de 7 dies addicionals per regularitzar el tràmit del finançament. *Passat aquest termini la matrícula es suspendrà.*

## **PAS 6, CONFIRMACIÓ DE LA SOL·LICITUD DE MATRÍCULA**

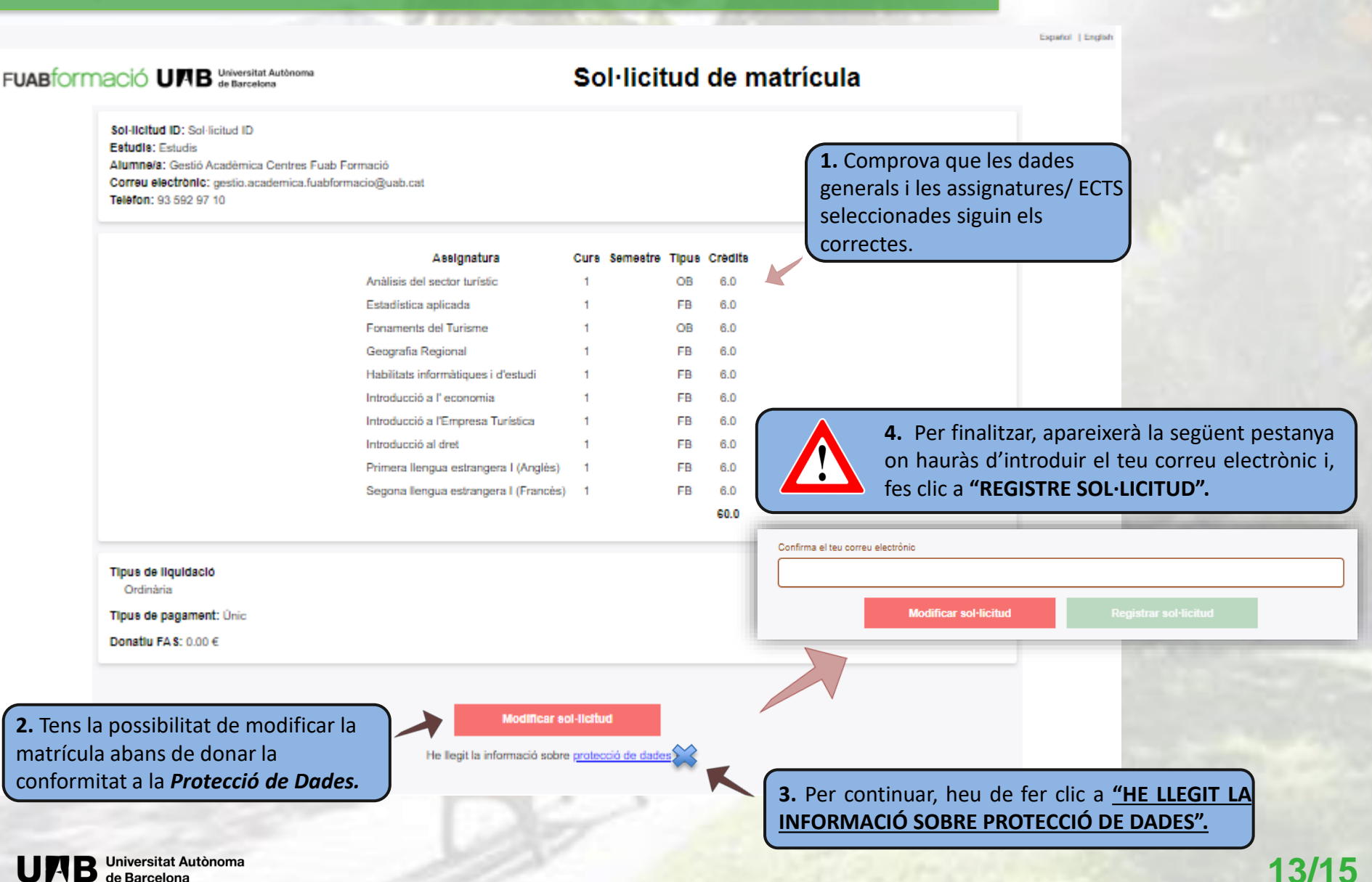

**Universitat Autònoma** 

de Barcelona

### **PAS 7, ENVIAMENT I REGISTRE DE LA SOL·LICTUD DE MATRÍCULA**

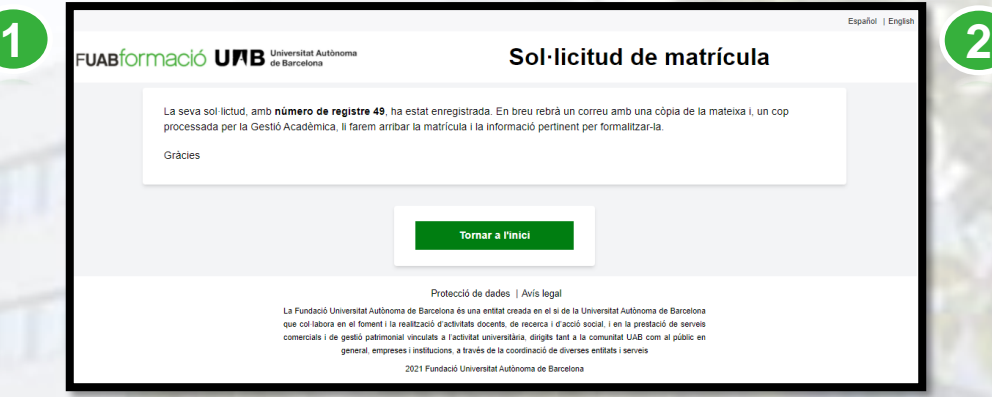

- Al finalitzar el procés de sol·licitud de matrícula com senyala la imatge 1, rebràs en el teu correu electrònic el registre realitzat (imatge 2).
- Tingués present que, al final del correu trobaràs un enllaç amb **l'opció de modificar** la teva matrícula (imatge 3), *en cas que, la Gestió Acadèmica encara no ho hagi validat***.**

Una vegada es tramiti la teva sol·licitud, et farem arribar el comprovant de matrícula amb les indicacions per fer el pagament.

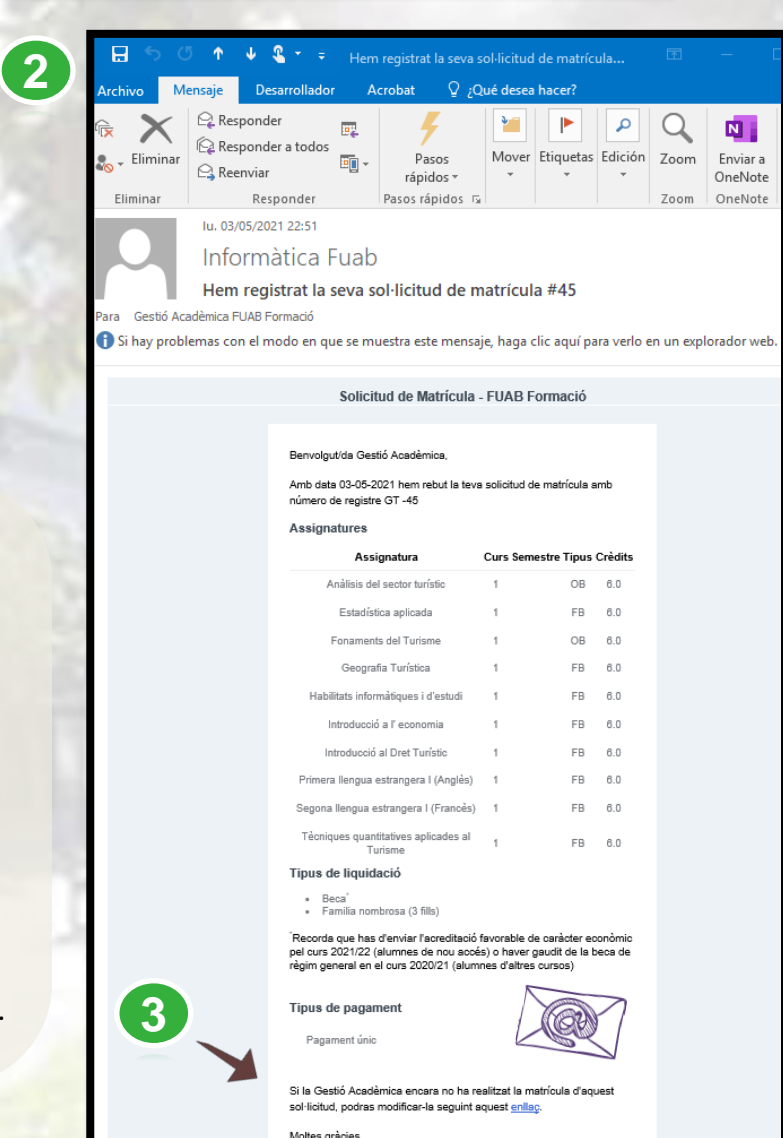

Moltes gràcies, Gestió Acadèmica - Centres Fundació UAB

### **14/15**

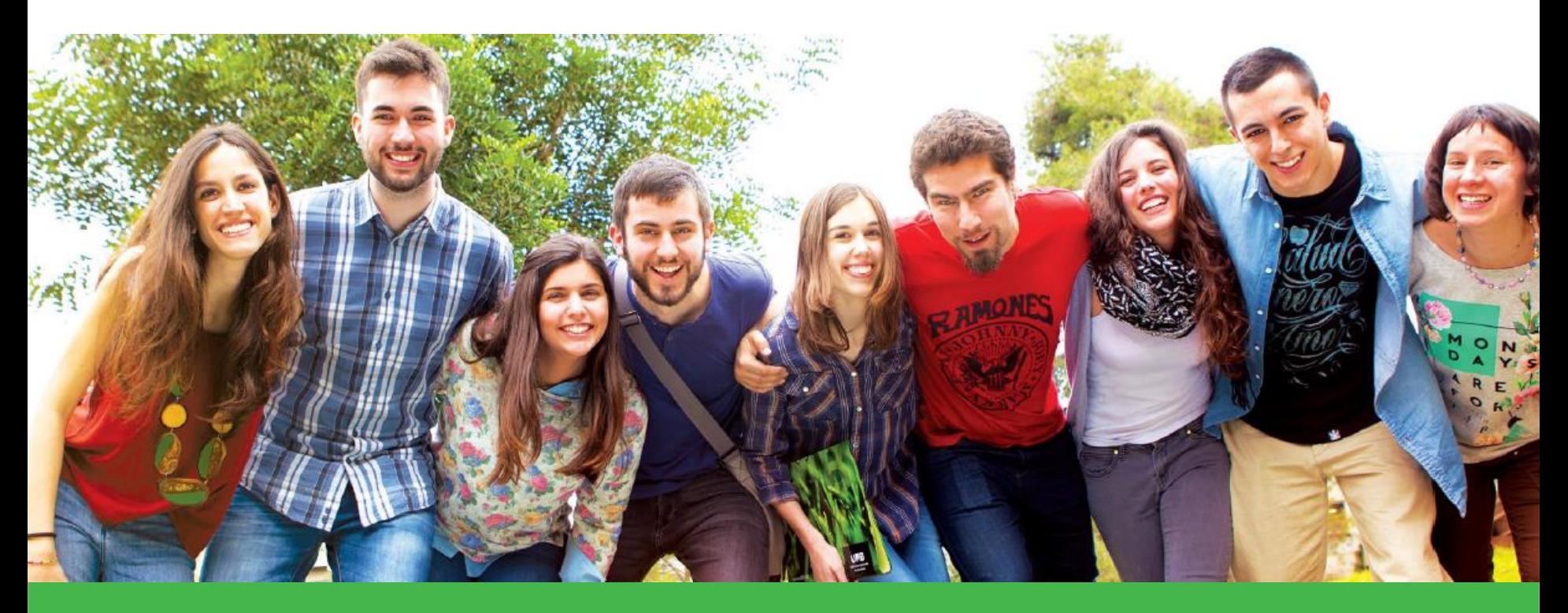

# **Moltes gràcies, t'esperem!**

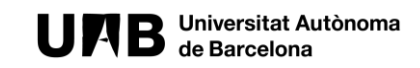

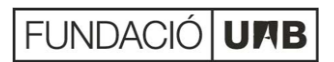